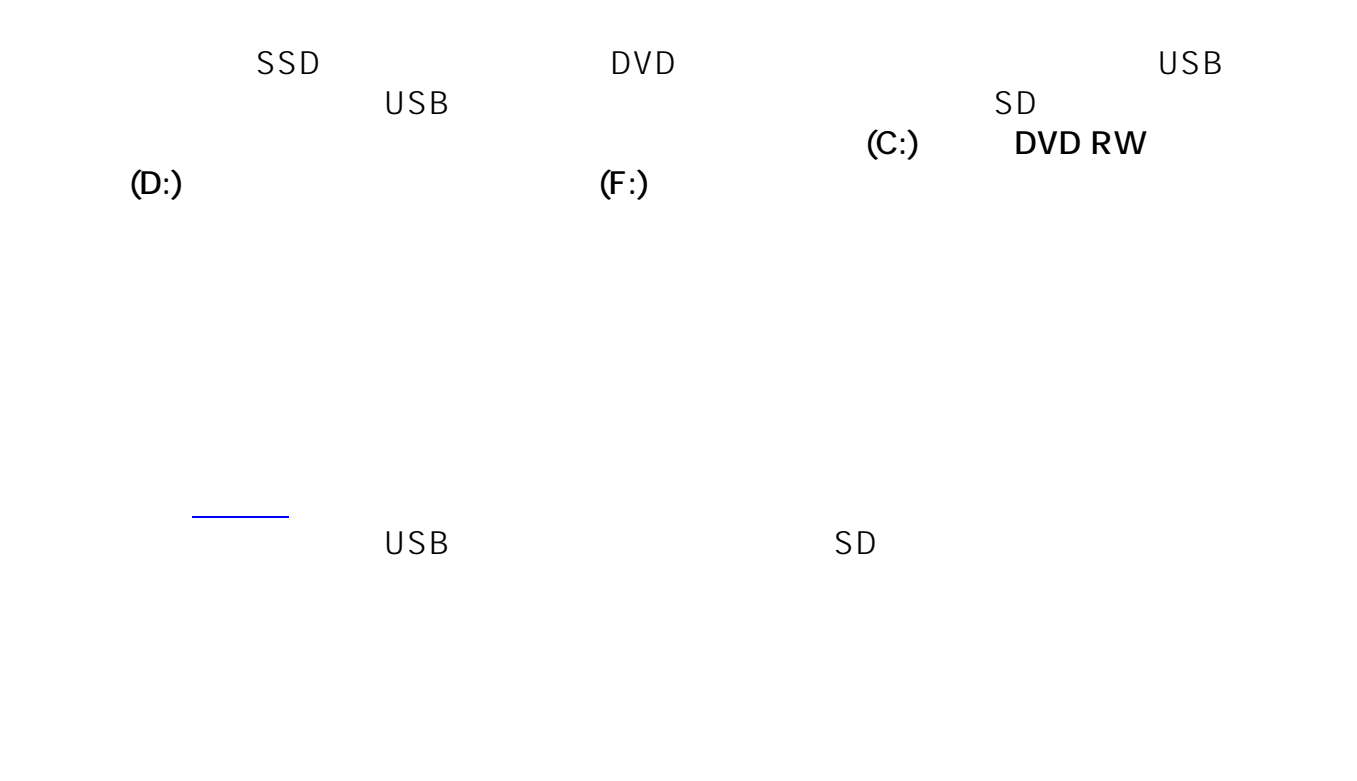

1. Window

s X 押し、表示された一覧から**「ディスクの管理(K)」**をクリックします。

ページ 1 / 9 **(c) 2024 Tsukumo Support <ttc-t@tsukumo.co.jp> | 2024-05-21 03:53** [URL: https://faq.tsukumo.co.jp//index.php?action=artikel&cat=89&id=274&artlang=ja](https://faq.tsukumo.co.jp//index.php?action=artikel&cat=89&id=274&artlang=ja)

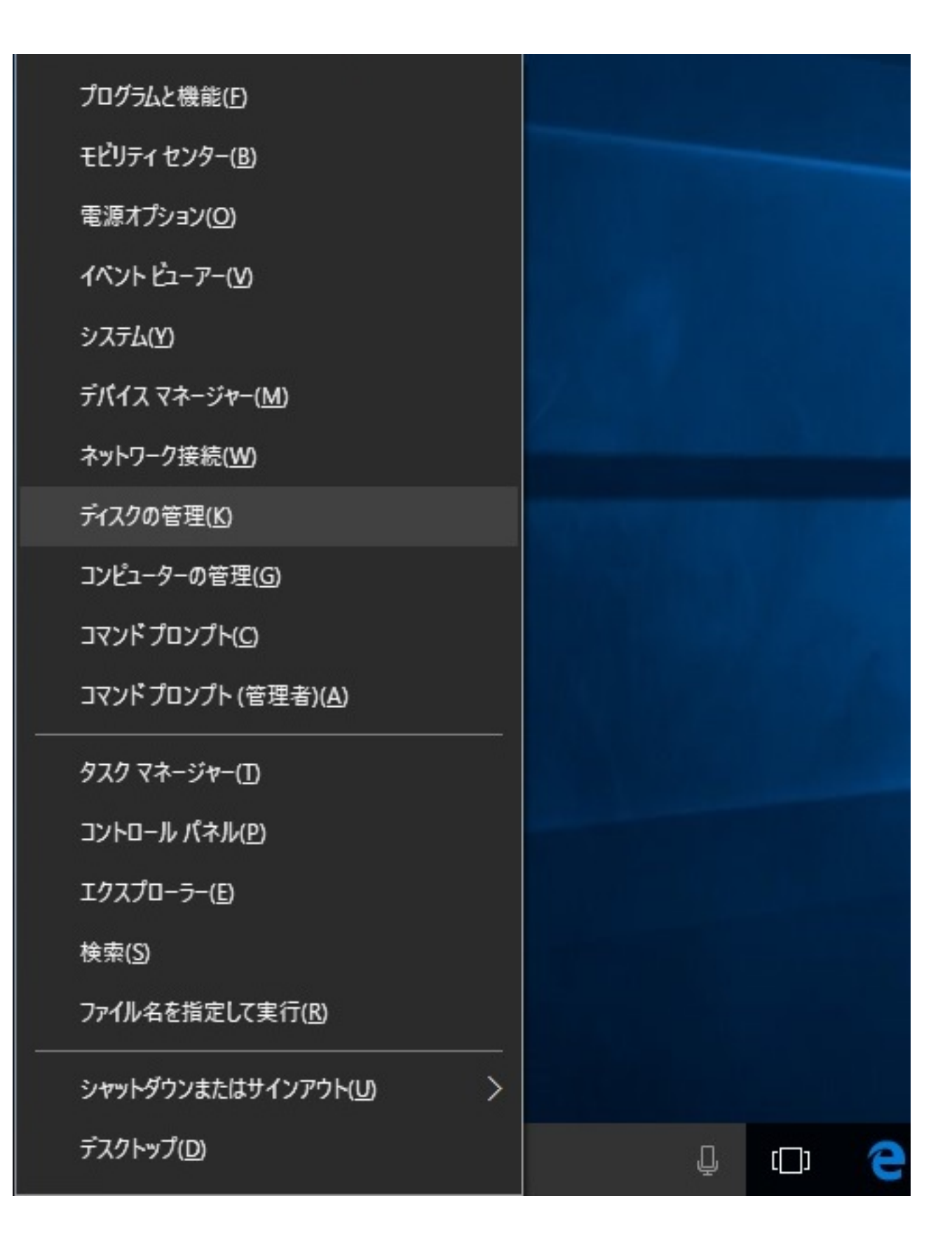

が表示されますので、**「ドライブ文字とパスの変更(C)」**をクリックします。

**(c) 2024 Tsukumo Support <ttc-t@tsukumo.co.jp> | 2024-05-21 03:53**

[URL: https://faq.tsukumo.co.jp//index.php?action=artikel&cat=89&id=274&artlang=ja](https://faq.tsukumo.co.jp//index.php?action=artikel&cat=89&id=274&artlang=ja)

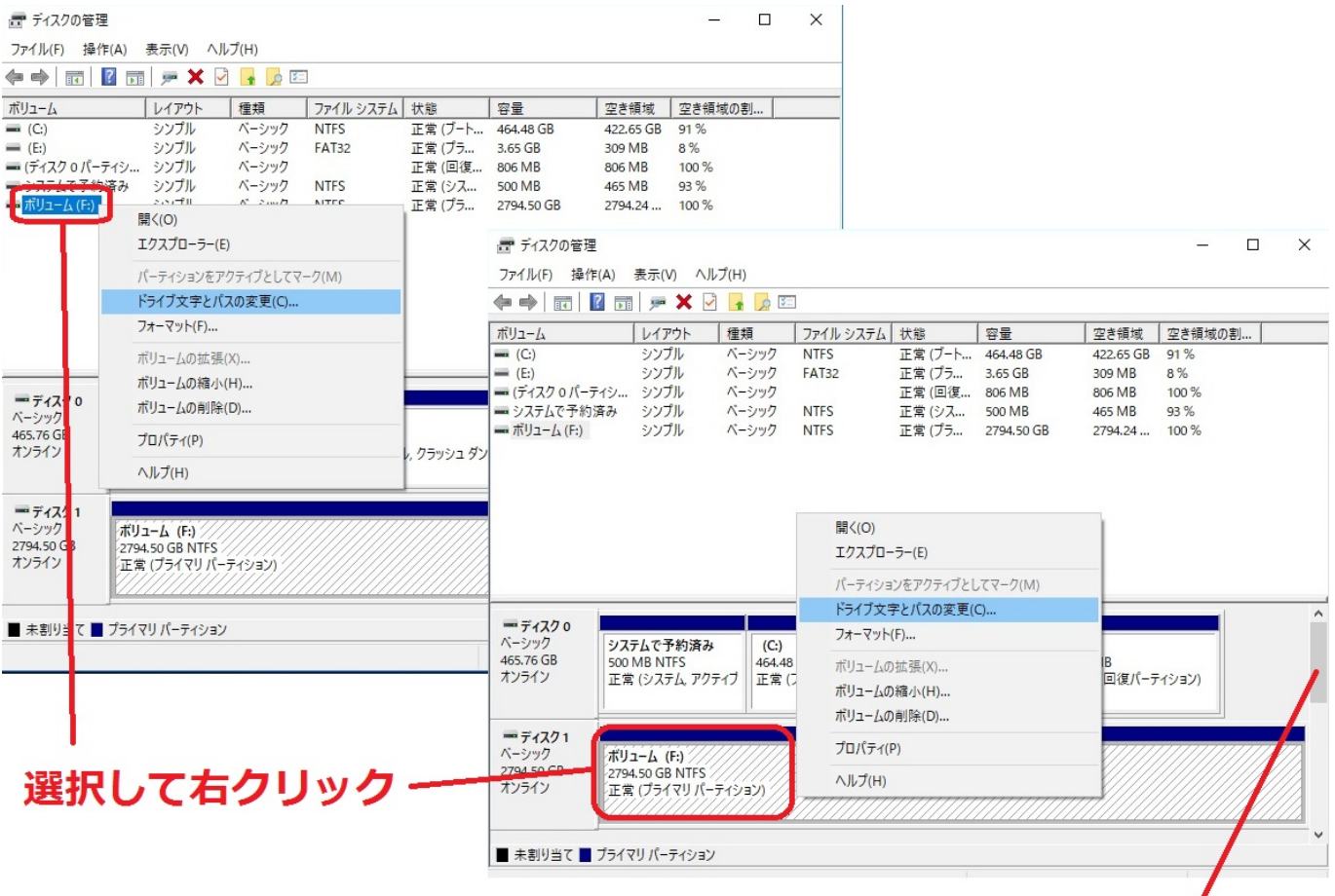

## ドライブが表示されていない場合はここを スクロールします

 $\mathsf{DVD}}$ 

## ■ ディスクの管理

 $\Box$  $\times$ 

ファイル(F) 操作(A) 表示(V) ヘルプ(H)

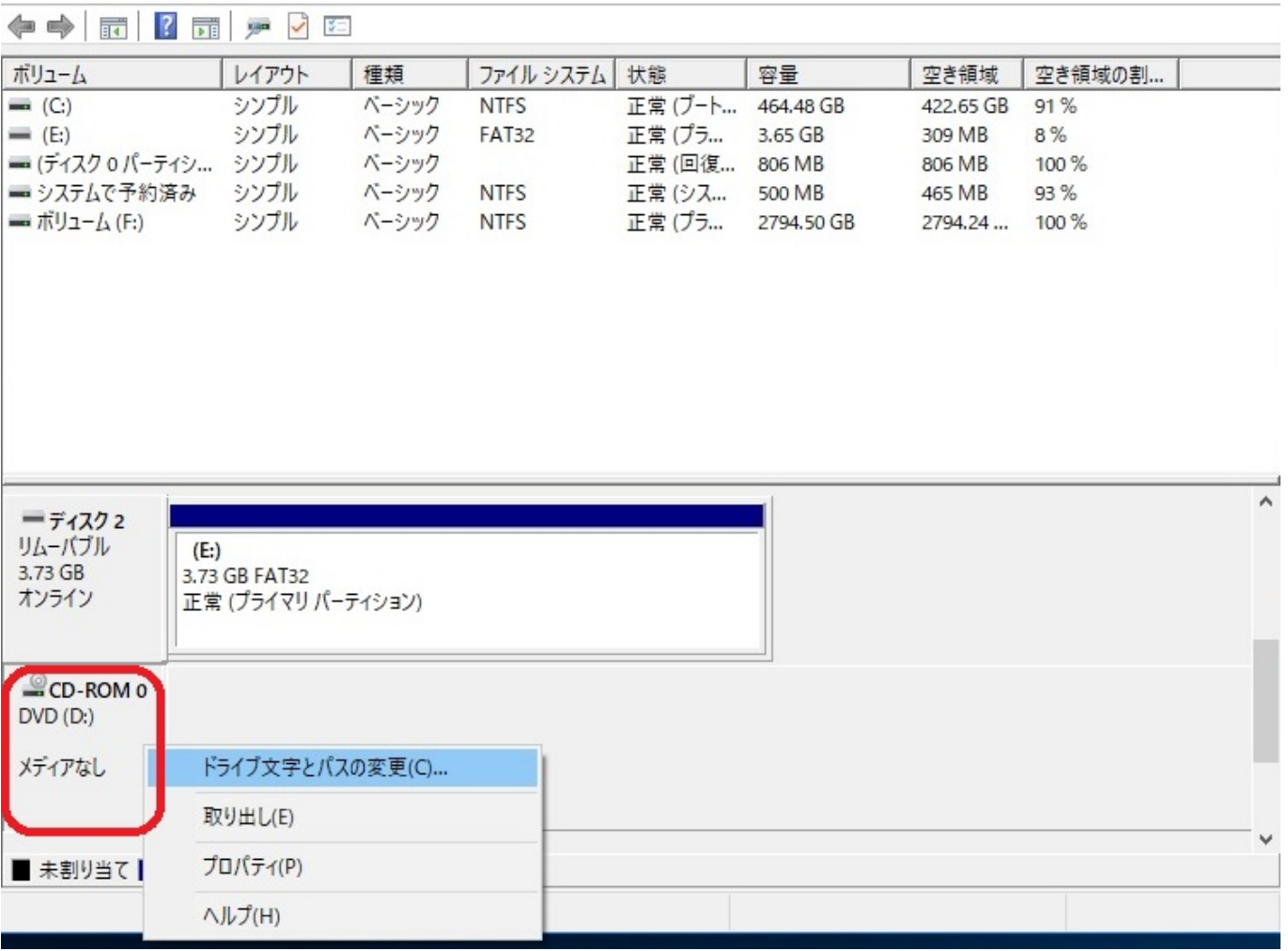

3.変更したいドライブであることを確認し、**「変更(C)」**をクリックします。

 $\mathcal{L}_{\mathcal{A}}$ **「追加(D)」**を、ドライブレターを割り当てを消す場合 **「削除(R)」**  $\overline{4}$ 

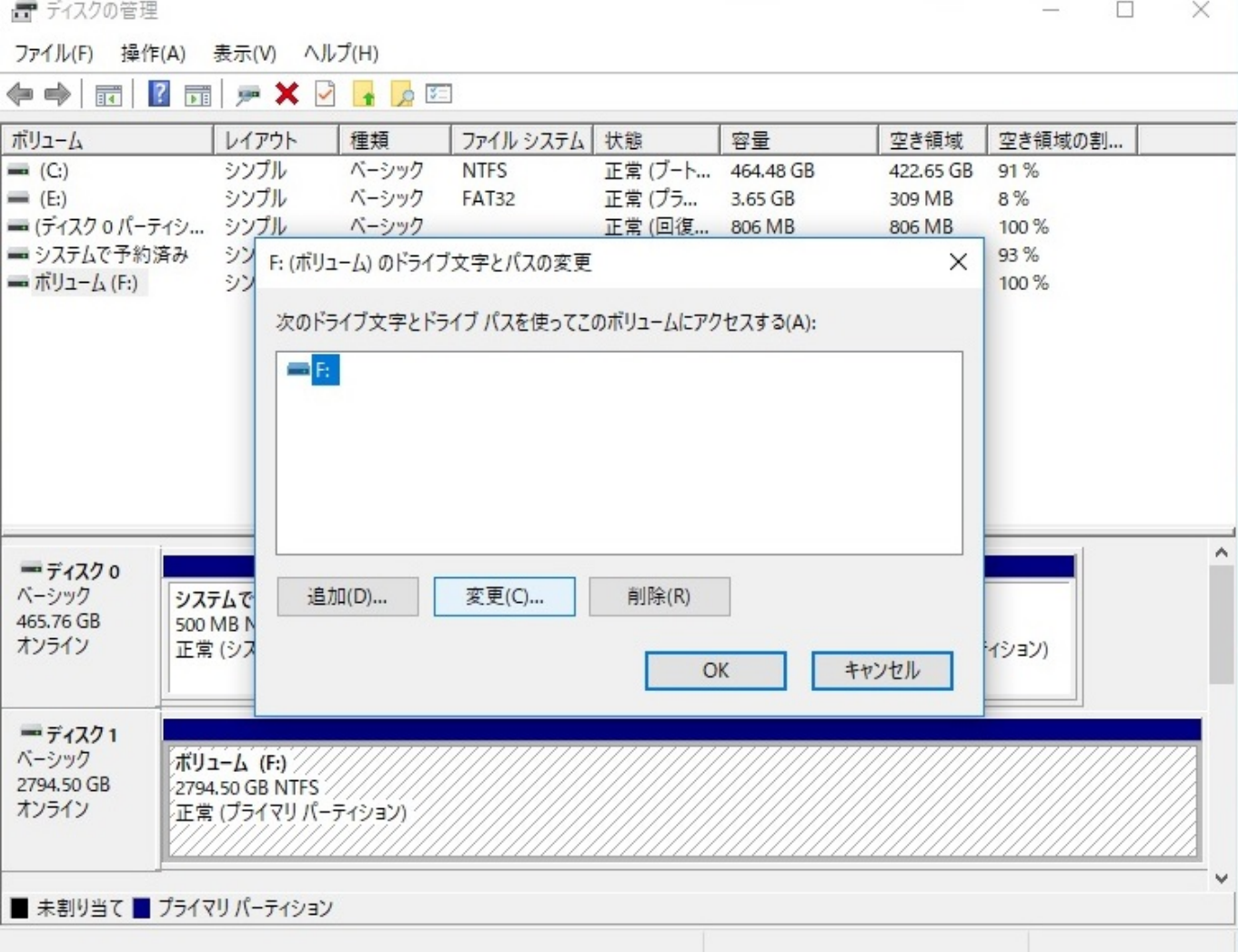

イブレターは選択できません)選択後、**「OK」**をクリックします。

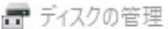

オンライン

■ 未割り当て ■ プライマリ パーティション

ファイル(F) 操作(A) 表示(V) ヘルプ(H)

 $\lambda$ 

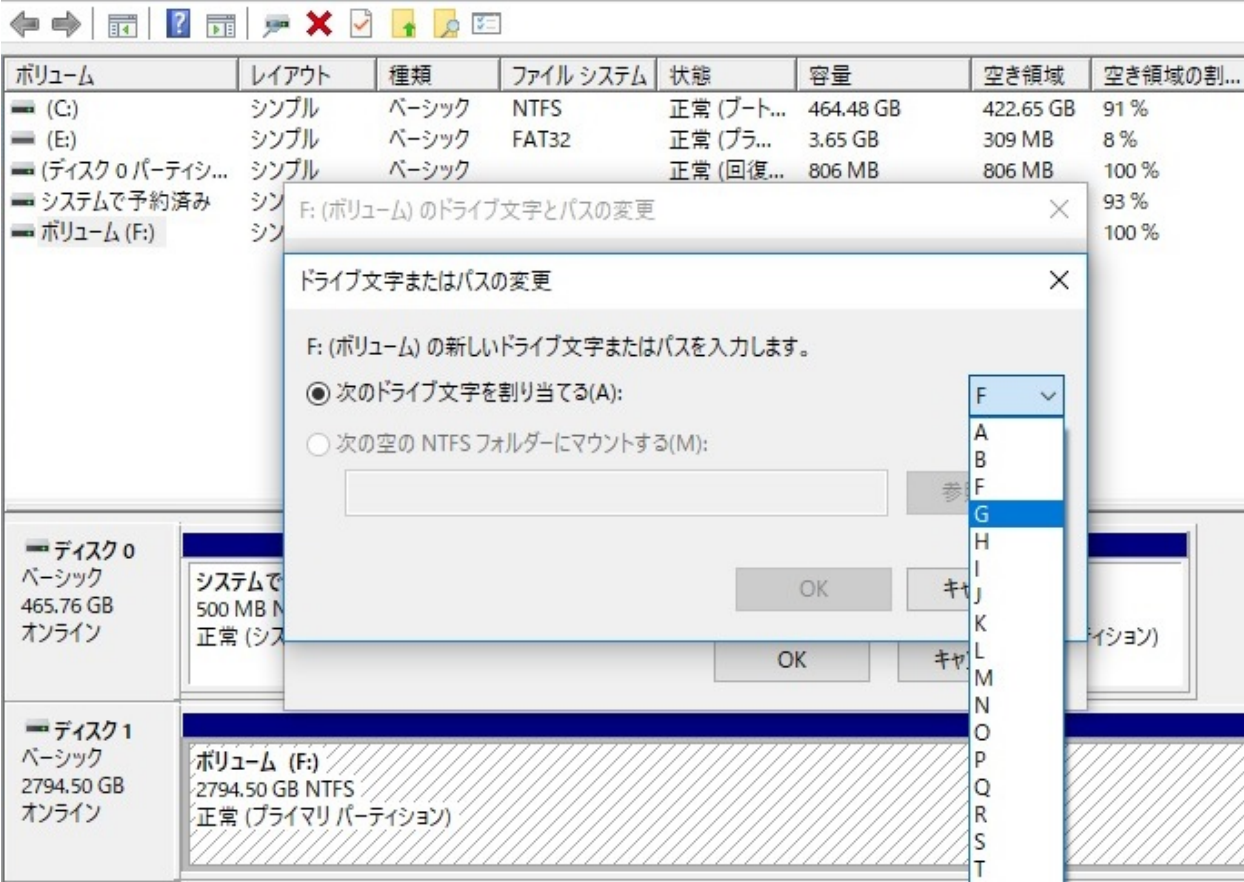

Ū

**V** W  $\vert$  X

ページ 6 / 9 **(c) 2024 Tsukumo Support <ttc-t@tsukumo.co.jp> | 2024-05-21 03:53** [URL: https://faq.tsukumo.co.jp//index.php?action=artikel&cat=89&id=274&artlang=ja](https://faq.tsukumo.co.jp//index.php?action=artikel&cat=89&id=274&artlang=ja)

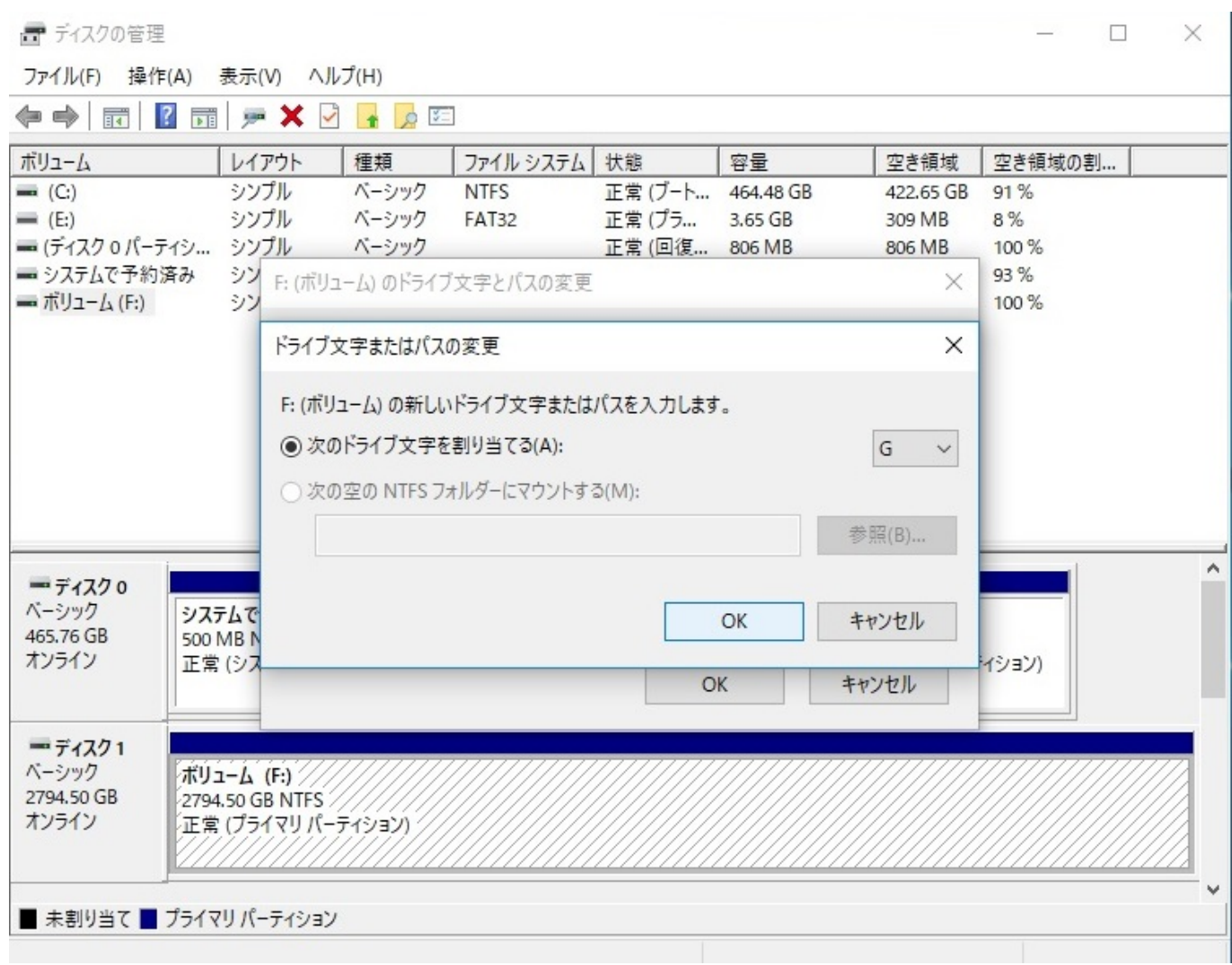

出る場合があります。問題なければ**「はい(Y)」**をクリックします。

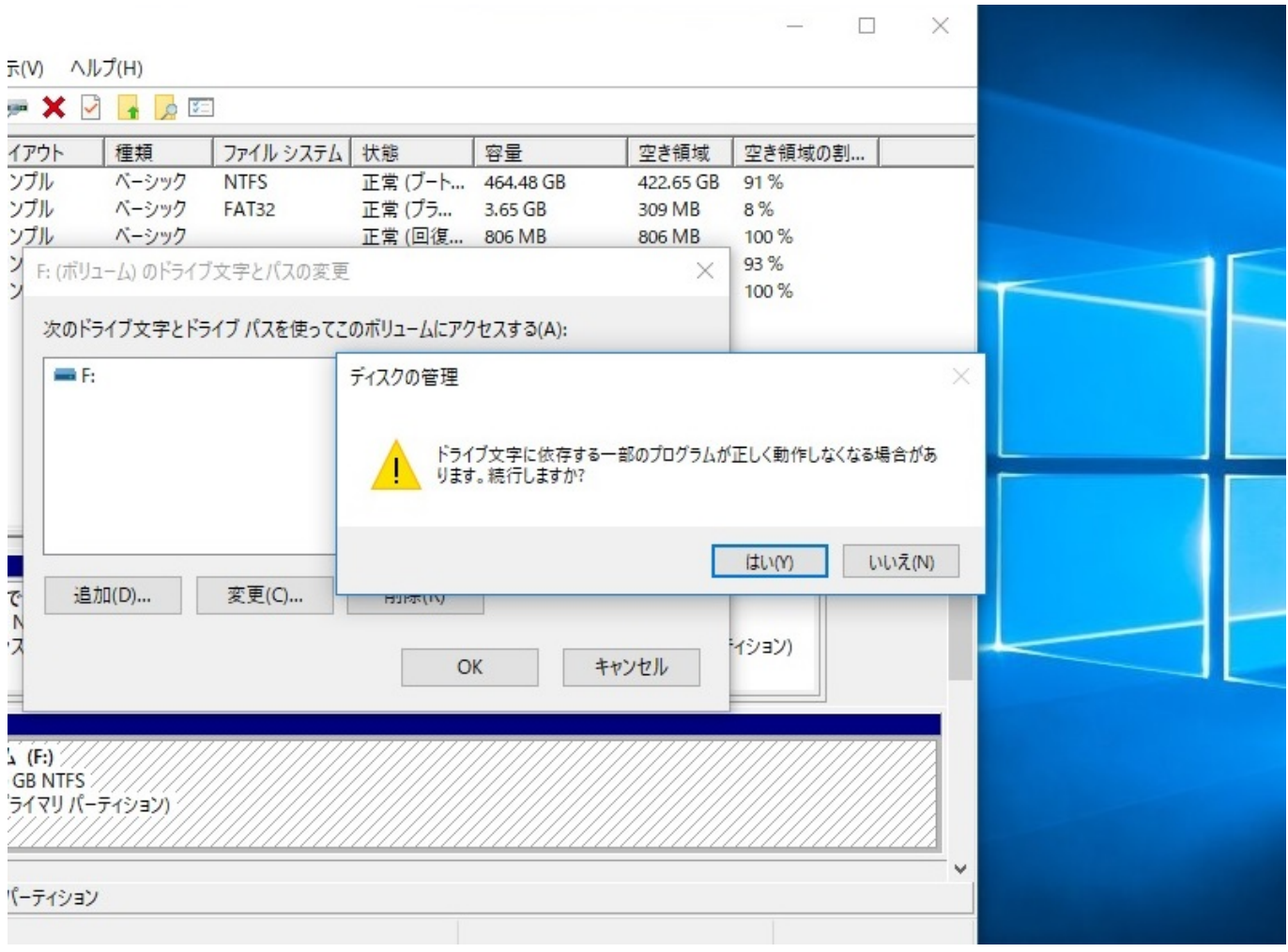

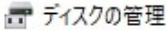

ファイル(F) 操作(A) 表示(V) ヘルプ(H)

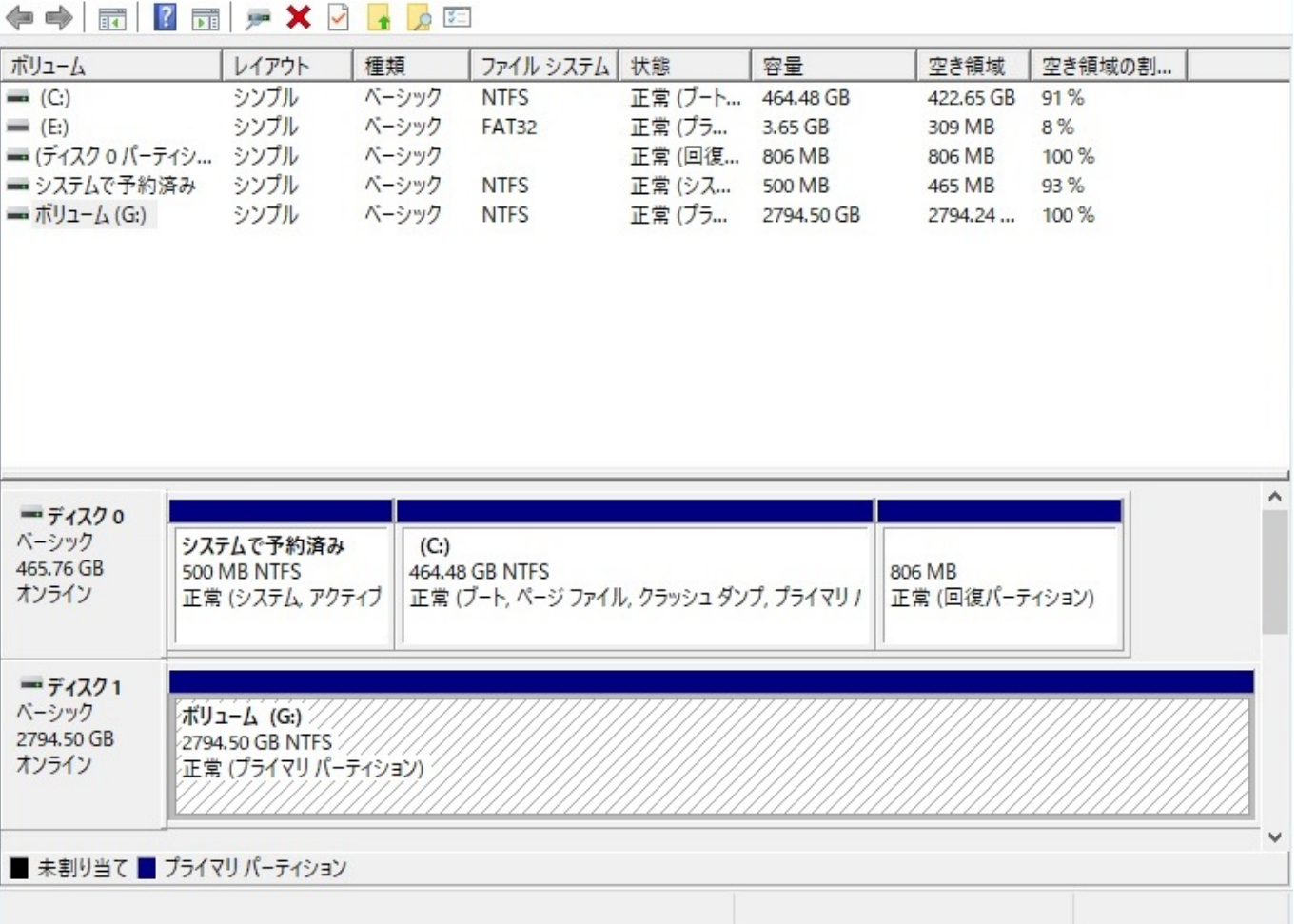

 $\Box$ 

 $\leq$ 

 $\times$ 

ID: #1273

ページ 9 / 9

**(c) 2024 Tsukumo Support <ttc-t@tsukumo.co.jp> | 2024-05-21 03:53**

[URL: https://faq.tsukumo.co.jp//index.php?action=artikel&cat=89&id=274&artlang=ja](https://faq.tsukumo.co.jp//index.php?action=artikel&cat=89&id=274&artlang=ja)